## UNLEASH UNIVERSAL CASTING

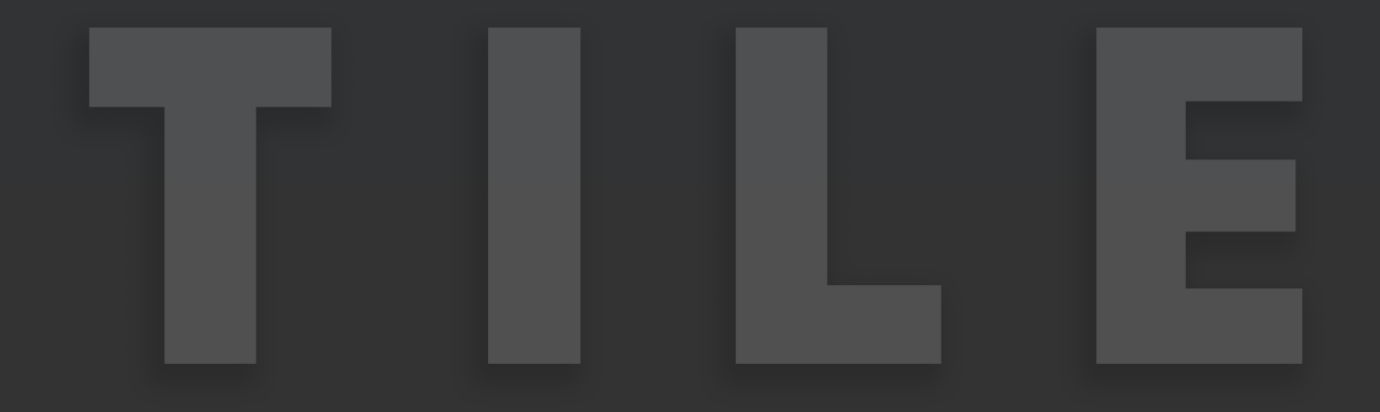

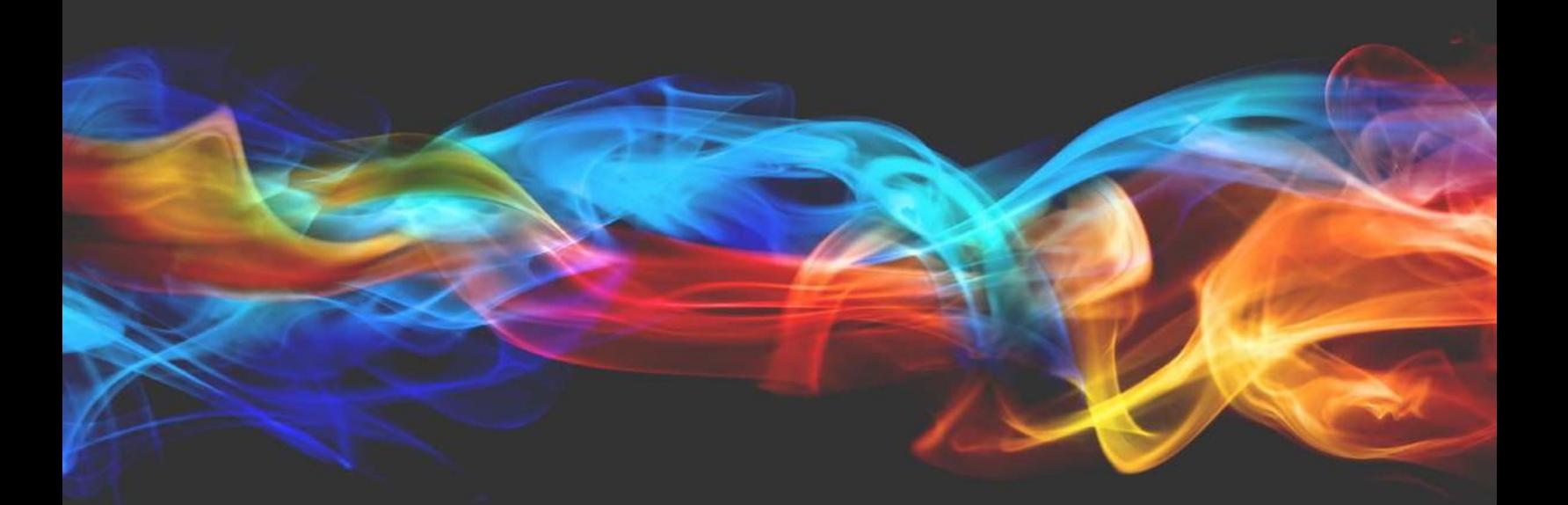

## **U S E R M A N U A L**

# C O N T E N T S

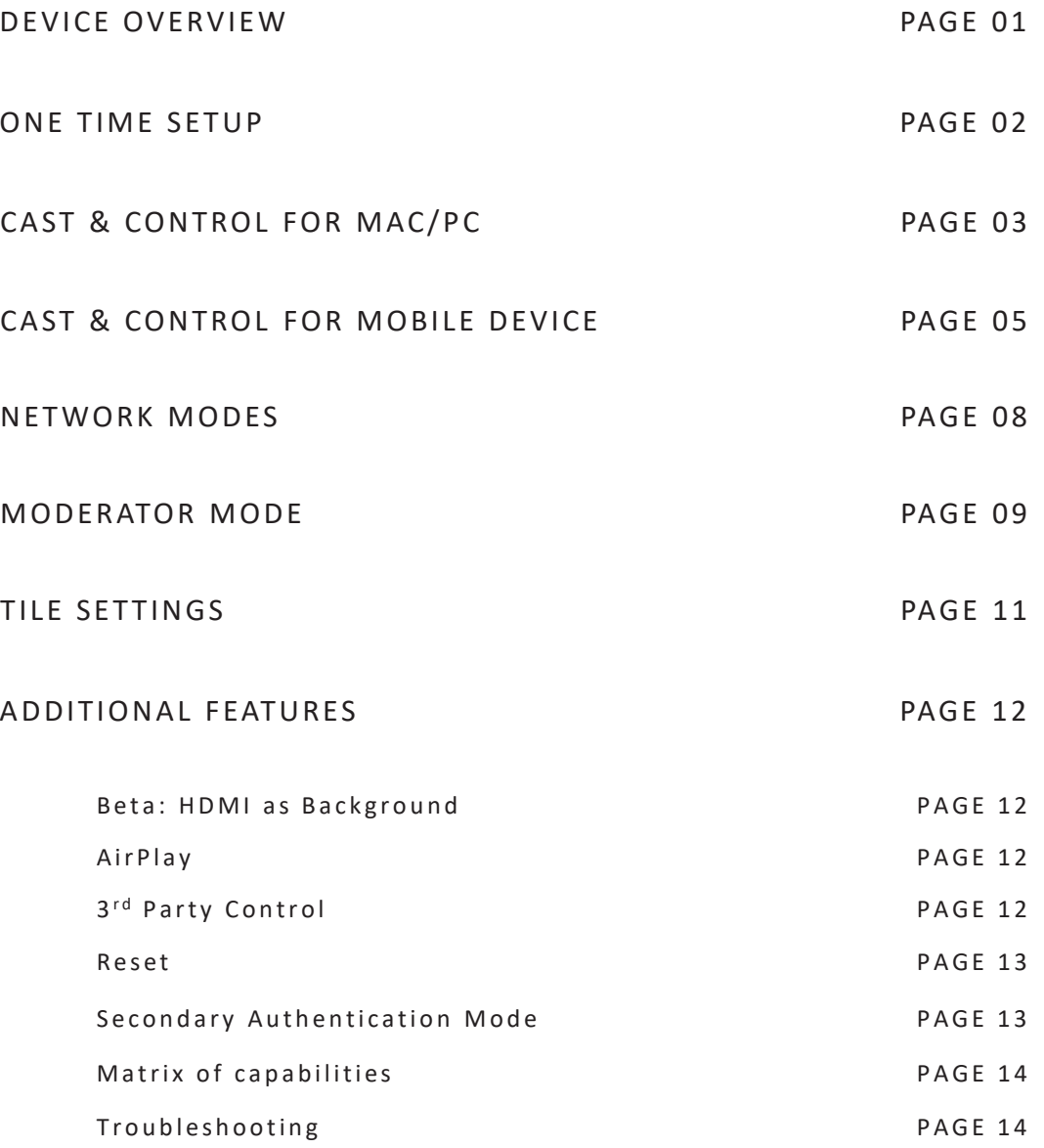

## Device Overview

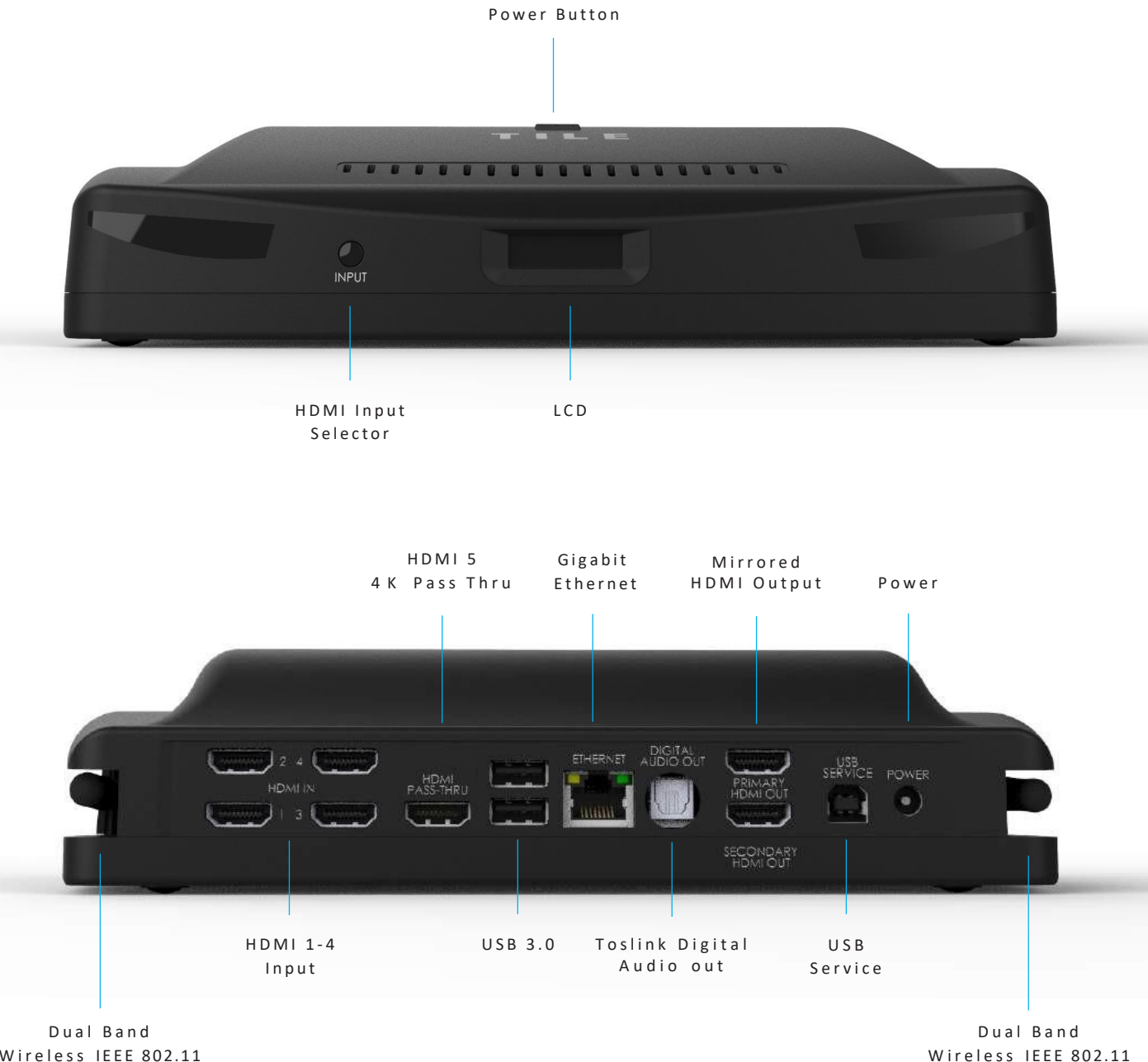

b / g / n / a c

Wireless IEEE 802.11 b / g / n / a c

## One Time Setup

### 1. Connect Display to Primary HDMI

- 2. Connect Power
- 

3 . P r e s s t o p o w e r o n

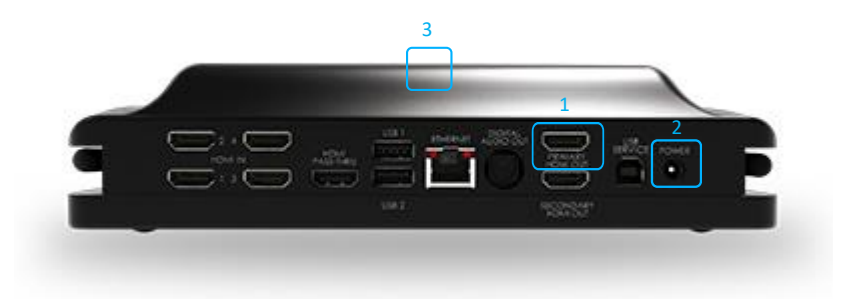

- 4. Follow the onscreen instructions.
- \* For more information about network modes see network modes section \*

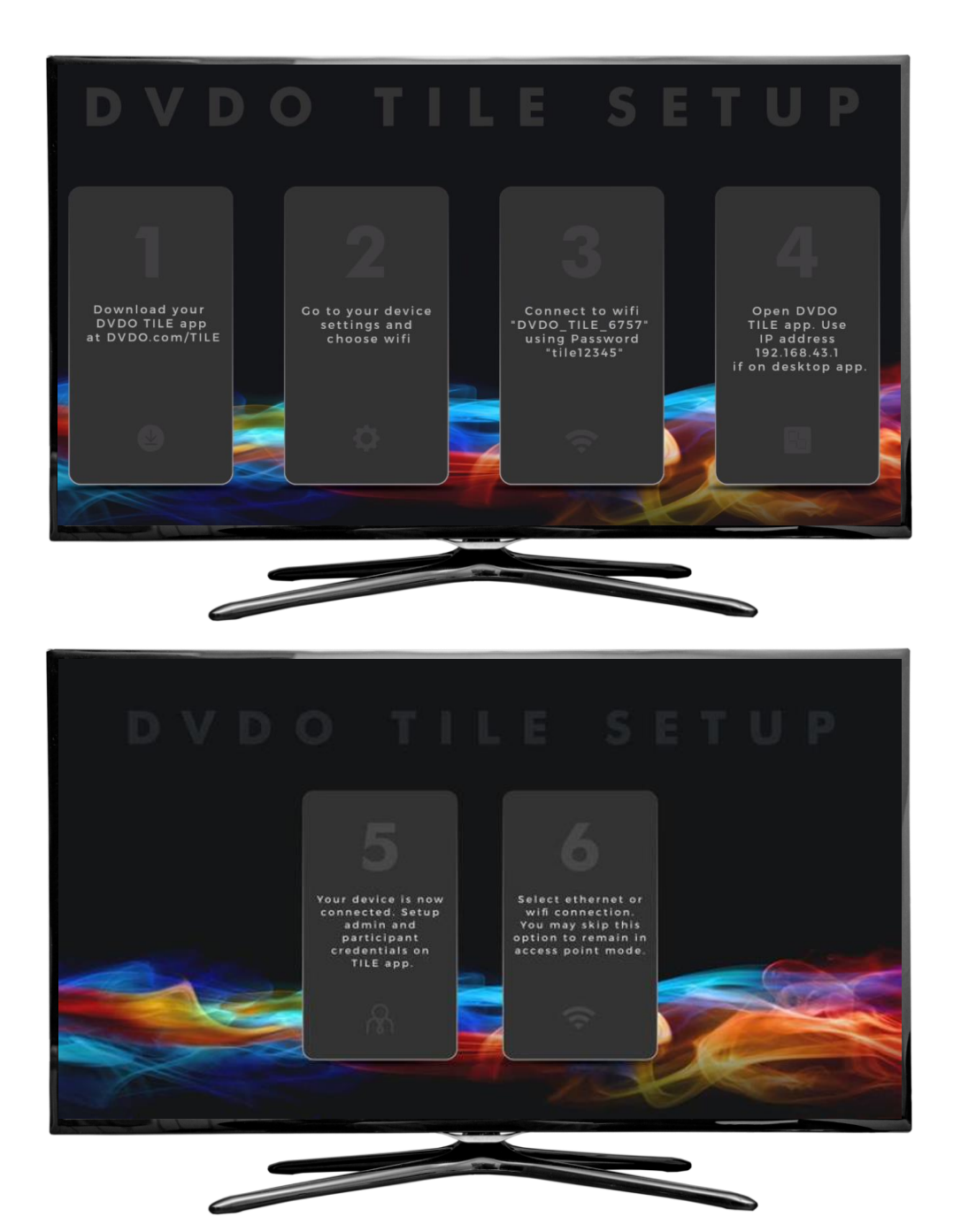

## Cast and Control from Mac and PC

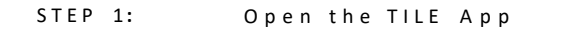

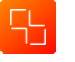

STEP 2: Select your tile from list. o r

select [Can't Find TILE] and enter the IP Address Found on the TILE TV or Projector.

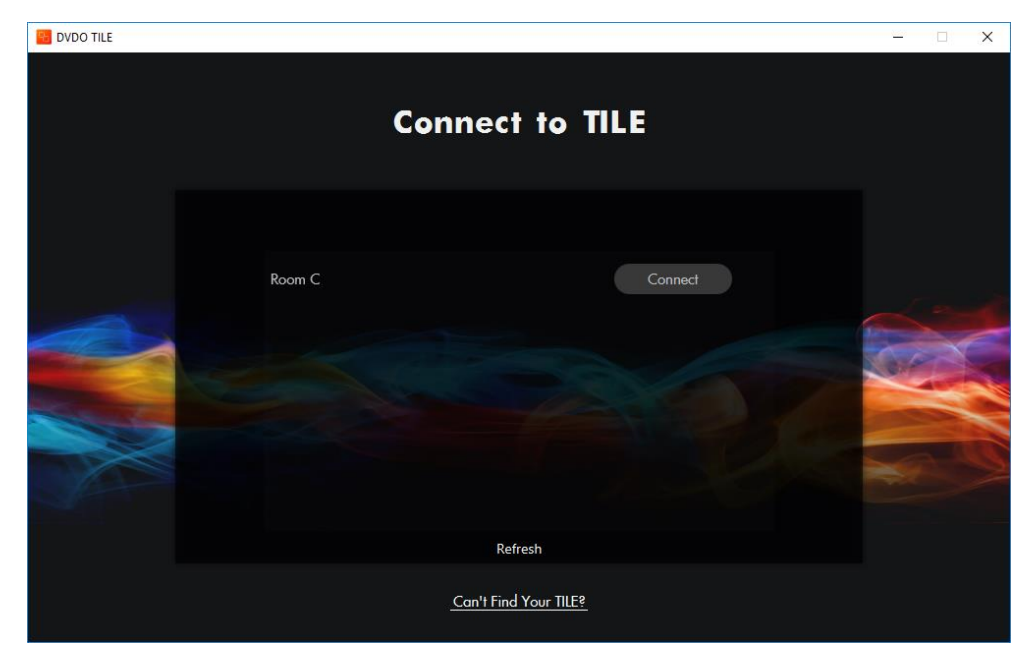

### STEP 3: Choose Desired Content to Cast

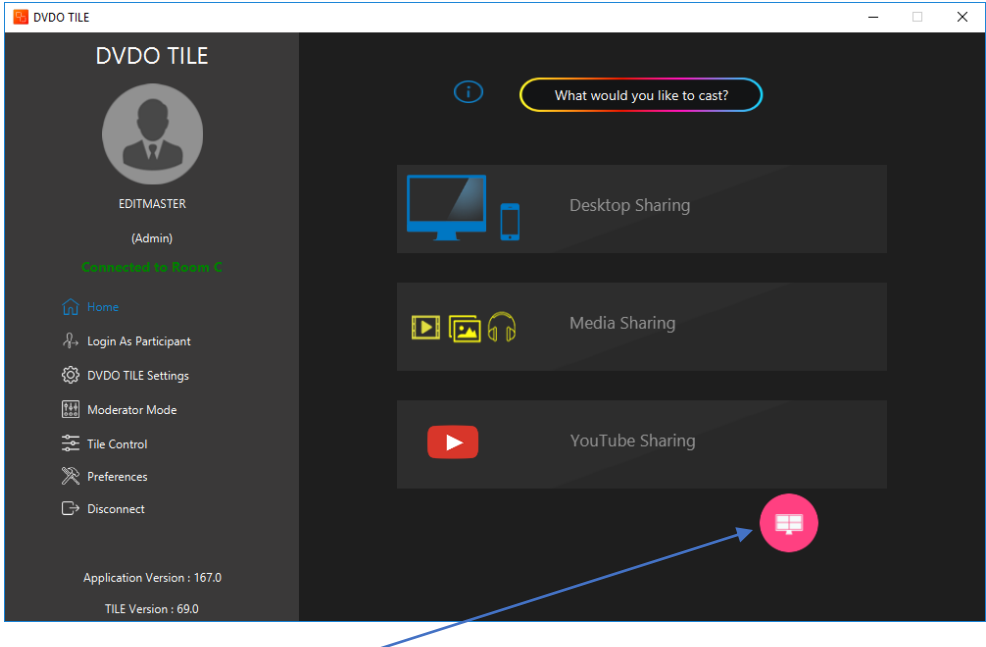

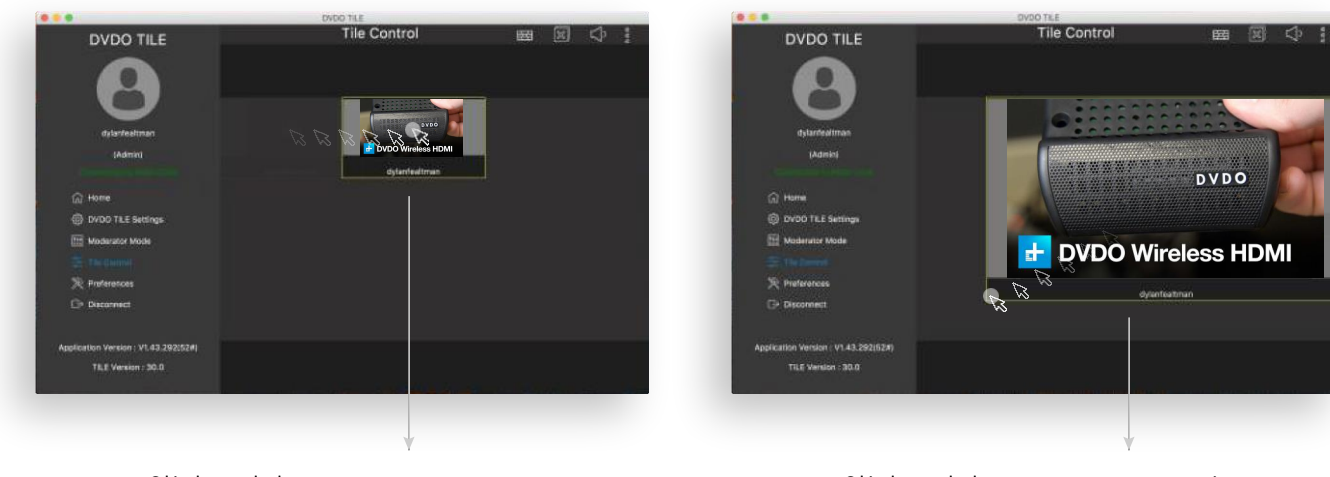

Click and drag content to move around TV

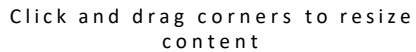

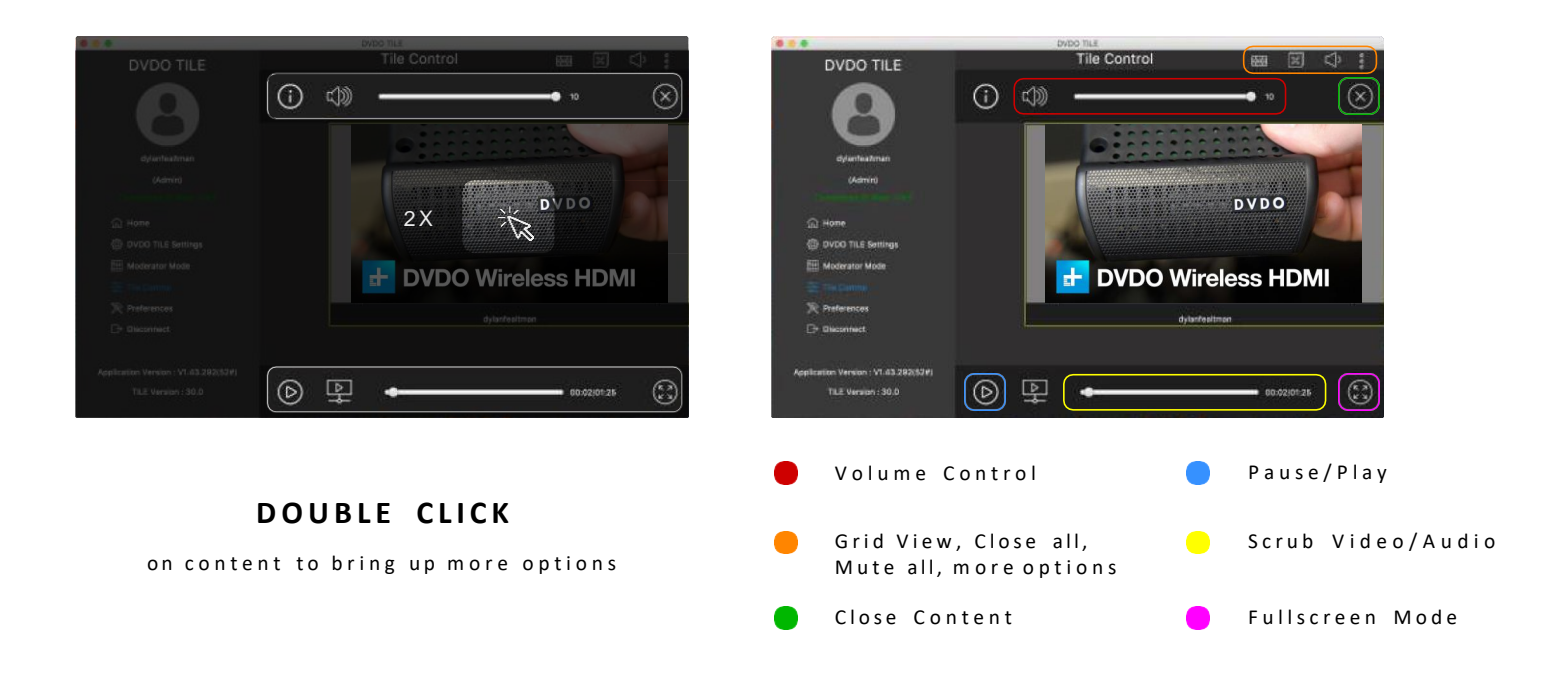

## Cast and Control for Mobile Device

1. Open the TILE App

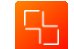

### 2. Press Connect

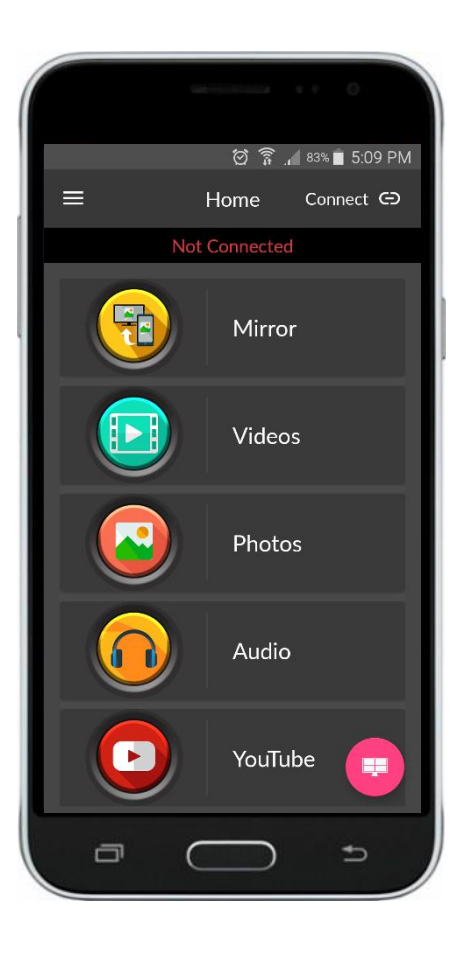

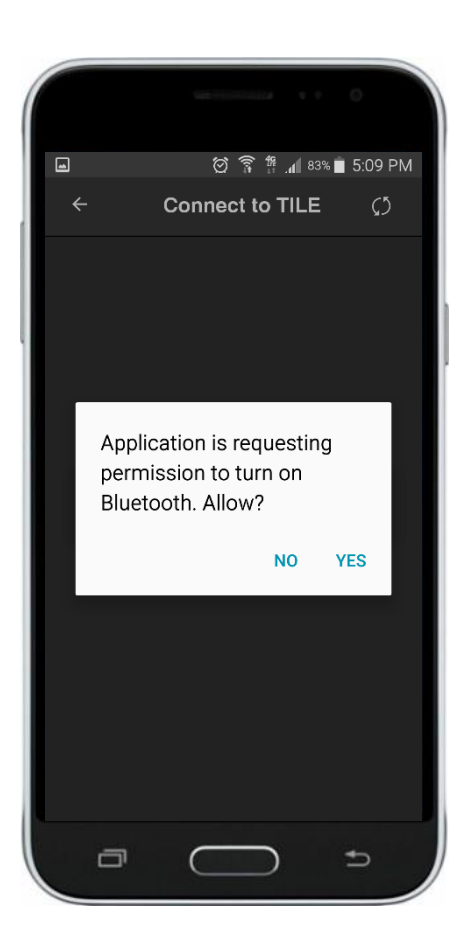

### 3. Turn on Bluetooth 4. Press Reconnect

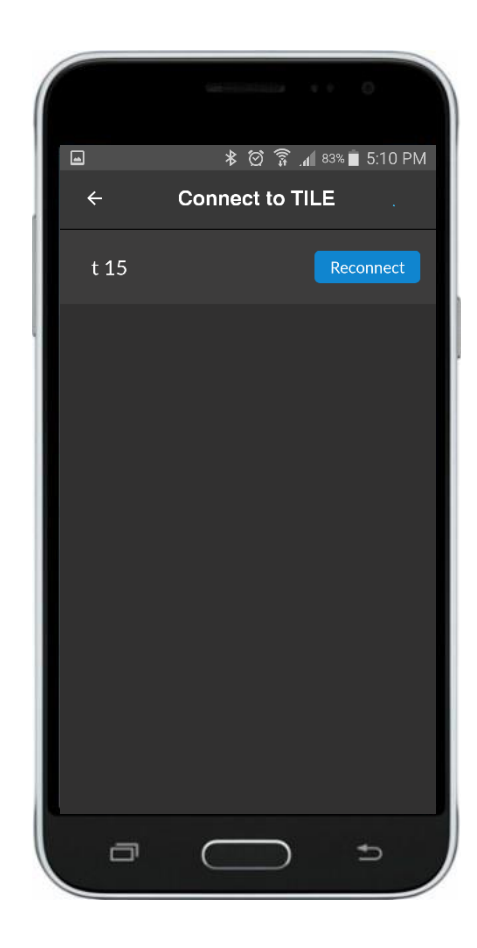

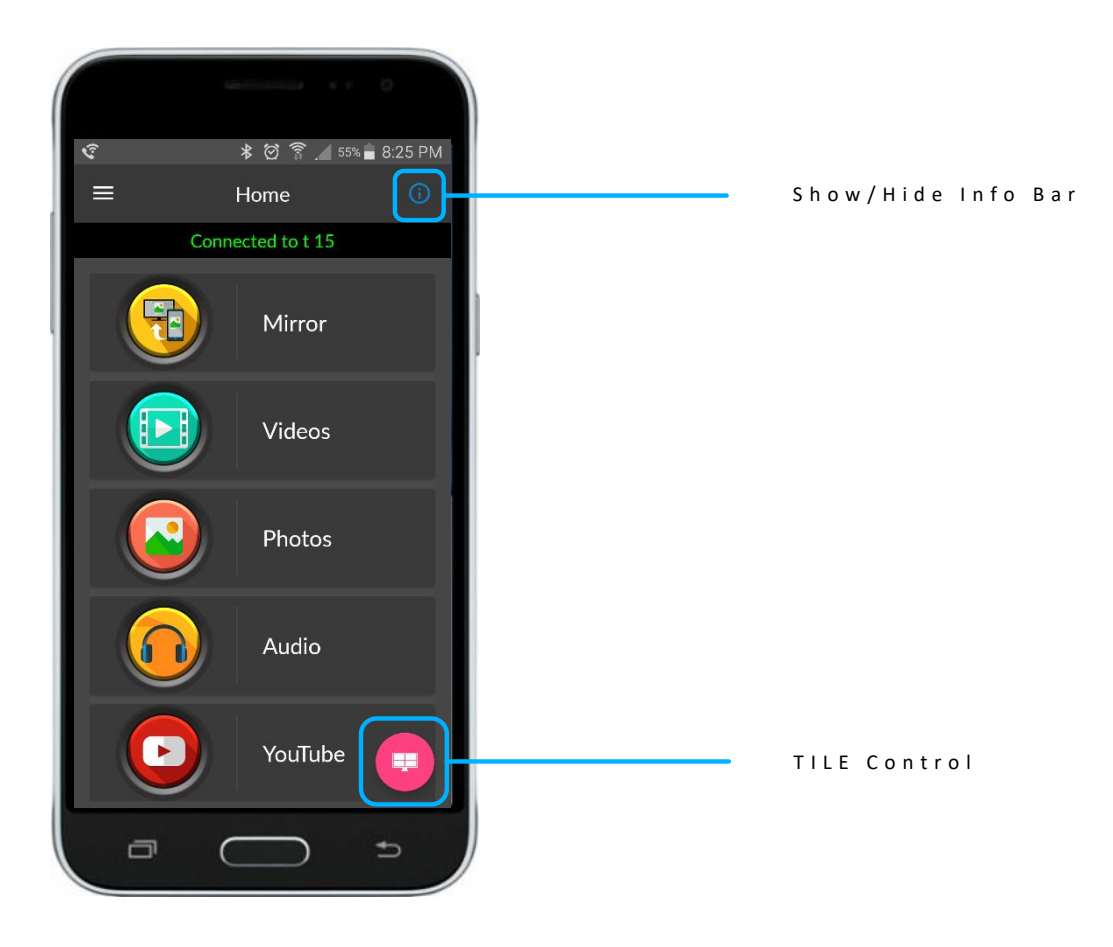

Important (iOS Only): When you Mirror, open Control Center

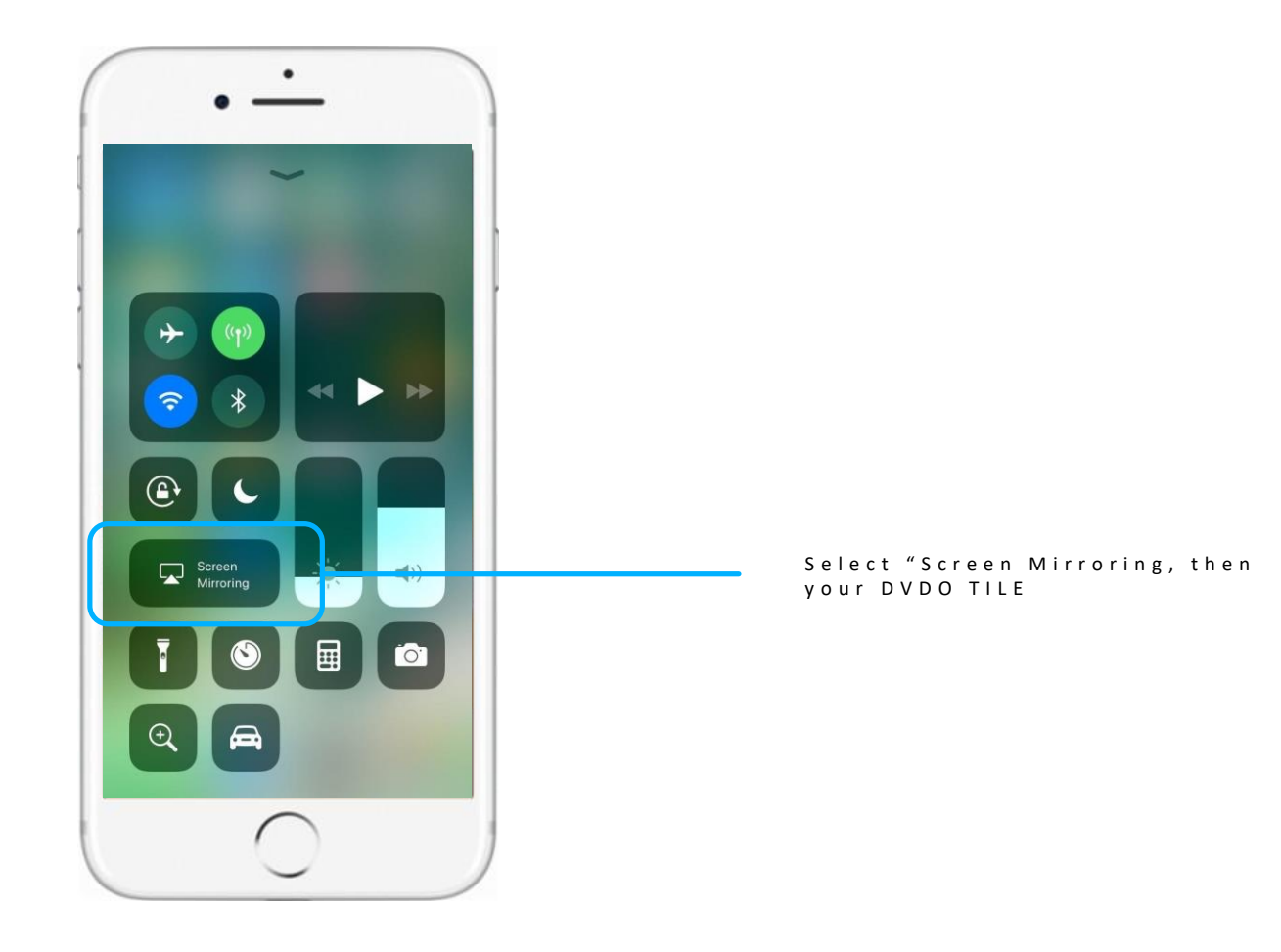

## 6. Click TILE Control

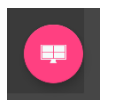

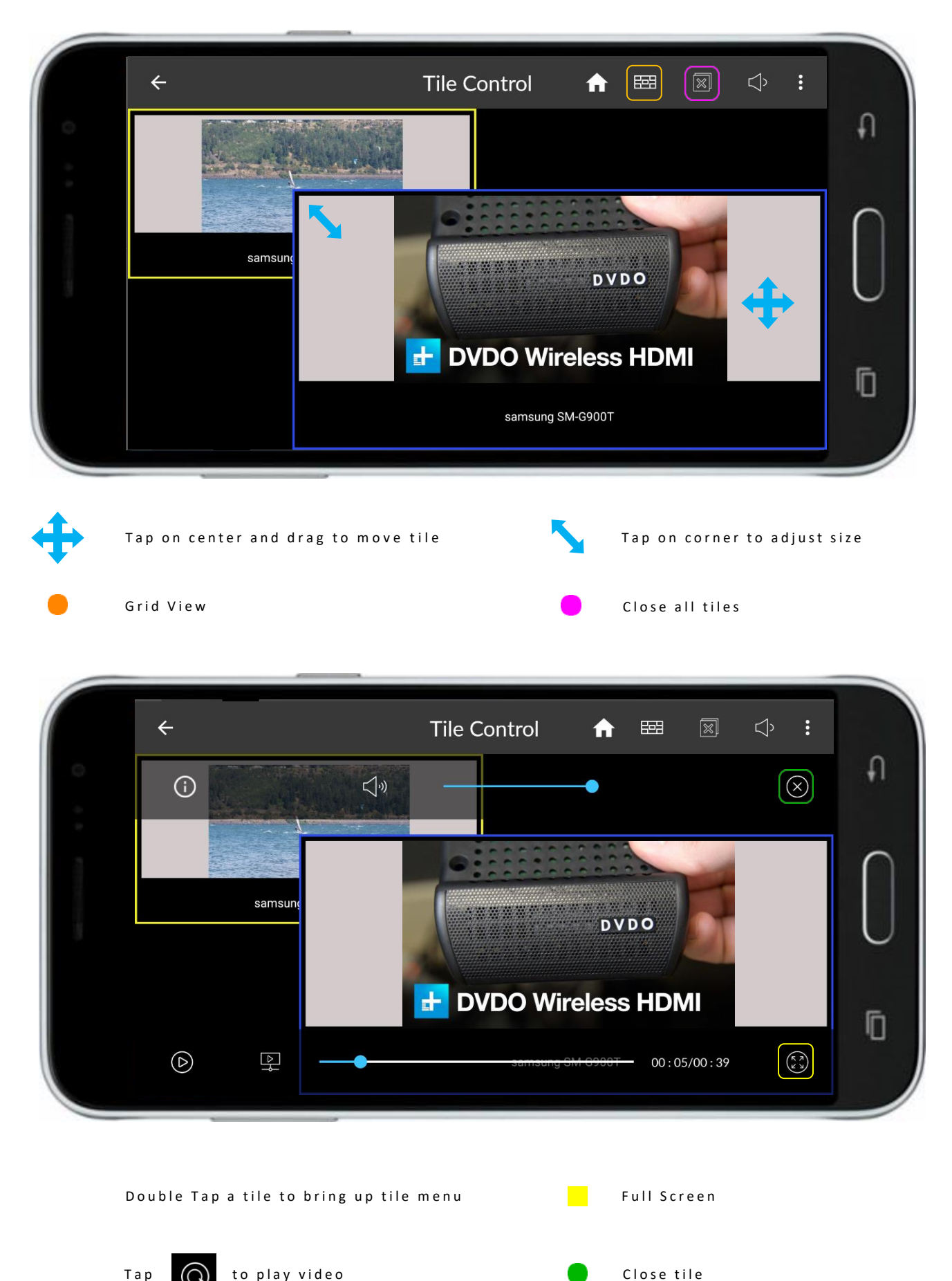

## Setup Network Modes

## TILE can be setup in **TILE Setup Mode** or **Local Network Mode.**

**TILE Setup Mode** allows you to setup and configure your tile. **TILE Setup Mode** can be used when you can not get on the local network. **TILE Setup Mode** does NOT have internet access.

**TILE Setup Mode** is automatically turned on when you first use TILE and when you are not connected to a Local Network.

### Manually switch to **TILE Setup Mode** :

- DVDO TILE Settings
- Select Access Point/ WiFi
- Select Access Point

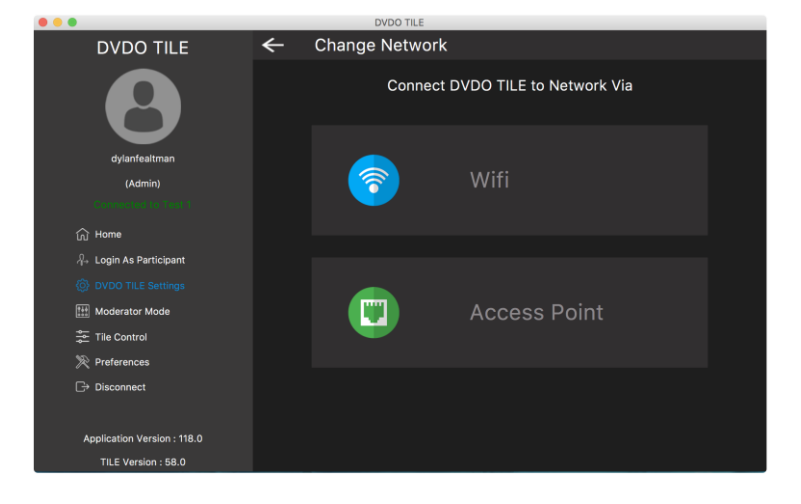

**Local Network Mode** is when you connect your TILE to your Local Network and anyone on the Local Network can connect and share their screen, videos and other content. The easiest way to connect TILE to your Local Network is with WiFi.

Switch to **Local Network Mode** go to:

- DVDO TILE Settings
- Select Access Point/ WiFi
- Select WiFi
- Select your Local Network WiFi

You can also connect to your Local Network by connecting a Ethernet cable to TILE.

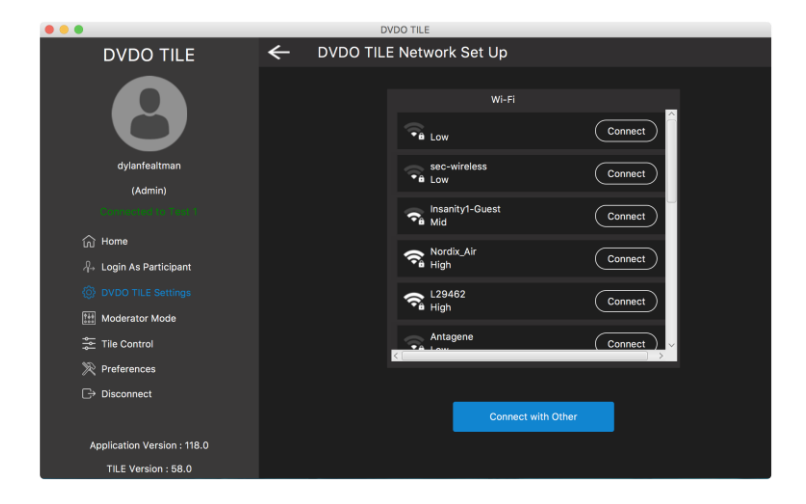

TILE has a **Local Network Mode** which allow users to connect to TILE through your Local Network or directly over **TILE Access Point** with internet Access.

Switch to **Local Network Mode** with **TILE Access Point** go to:

- DVDO TILE Settings
- Select Access Point/ WiFi
- Select Access Point
- Plug in Ethernet Cable
- \*\* Now you have **Local Network Mode** with **TILE Access Point.**

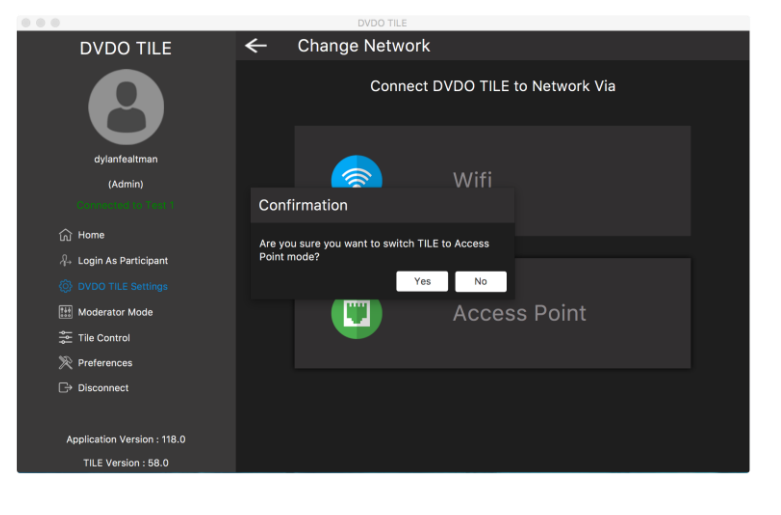

## Moderator Mode

## **Moderator Mode for Mac/PC**

Moderator mode allows auser to start a secure casting session where casted videos, photos, and audio are run through an approval or denial phase before being able to cast up to a monitor. Only the moderator or ad min can control casted content on the screen.

### **S t e p 1**

Go into your Settings --> Moderator Mode. You will be greeted with three options. First click on "Start Moderator Session" to activate moderator mode. Then enter a session name and password.

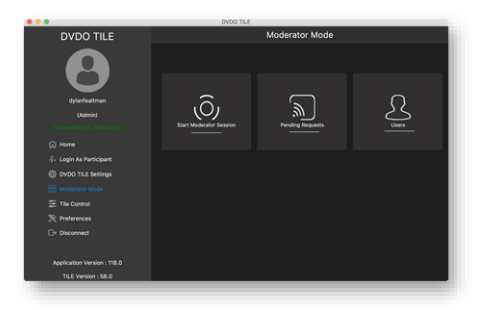

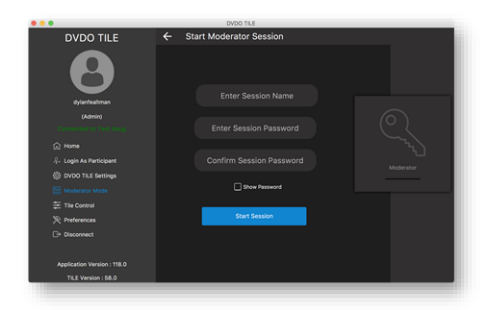

## **S t e p 2**

You have now activated moderator mode. You will be able to see when someone tries to cast content because you will get an alert. Dismiss the alert and click the "Pending Requests" tab on the main menu to approve or deny a request.

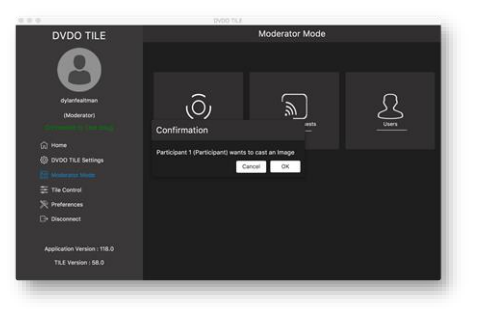

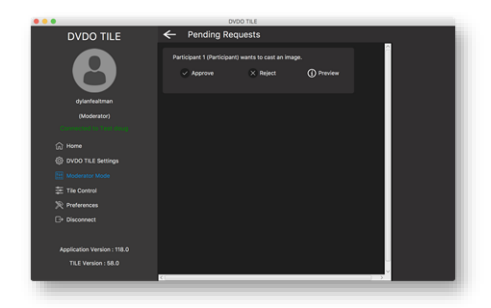

#### **S t e p 3**

You may preview content prior to approving a request by clicking the preview button. Otherwise approved content will be casted to your display.

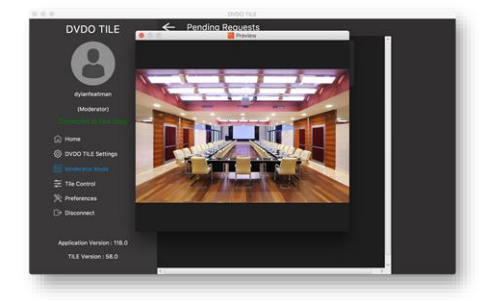

## Moderator Mode for Mobile Devices

## Step 1

Go into your Settings --> Moderator Mode. You will be greeted with three options. First click on "Start Moderator Session" to activate moderator mode. Then enter a session name and password. You have now activated moderator mode.

### Step 2

You will be able to see when participants try to cast content because you will get an alert. Dismiss the alert and click the "Pending Requests" tab on the main menu to approve or deny a request.

Step 3

You may preview content prior to approving a request by clicking the " $i"$ button to the right of "deny." Otherwise approved content will be casted to your display.

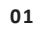

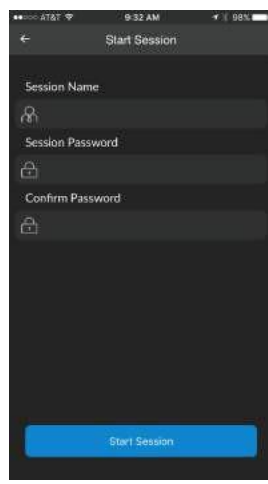

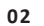

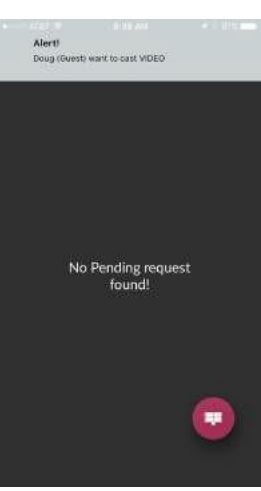

#### **03**

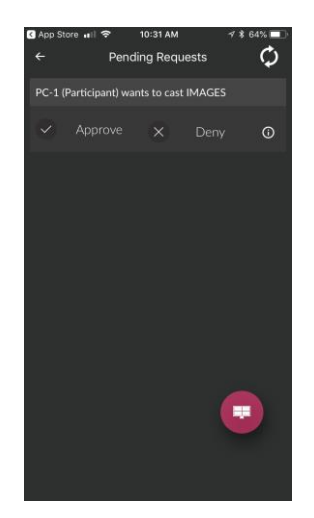

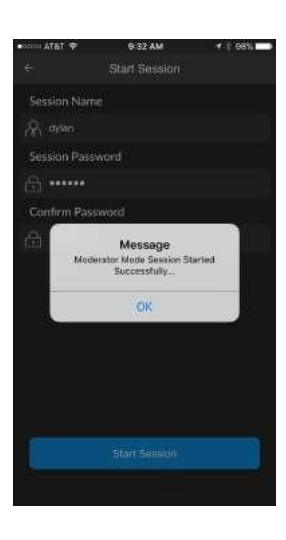

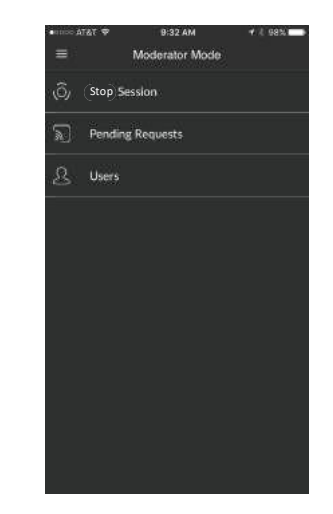

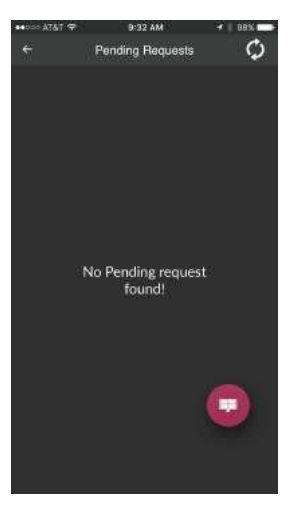

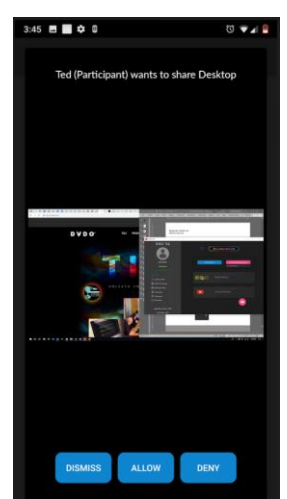

## TILE Settings

Step 1

Tap the menu button in the top left on the home screen of the TILE app. Then tap "DVDO TILE Settings". You will then see all of the basic functions of the app that you may customize.

### Step 2

The first option is HDMI Selection. Click on the drop down menu to the right to reveal 5 different in puts that may be selected. The second option is admin credentials. You may change the TILE name and admin password at any time. The third option is participant credentials. These credentials can be changed at any time just similar to admin credentials.

### Step 3

You may connect to TILE either through access point mode or WiFi mode. Access point mode is a direct connection to DVDO TILE's internal WiFi. NOTE: By connecting strictly in access point mode you will not have the ability to access internet content, but by connecting an Ethernet cable it will allow you to access internet content through access point mode. WiFi m o d e e stablishes a Wifi connection that allows you to connect to your in-house WiFi n e t w o r k .

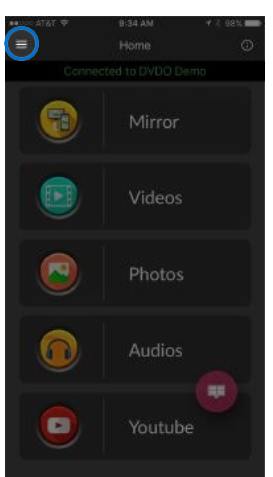

### **02**

**01**

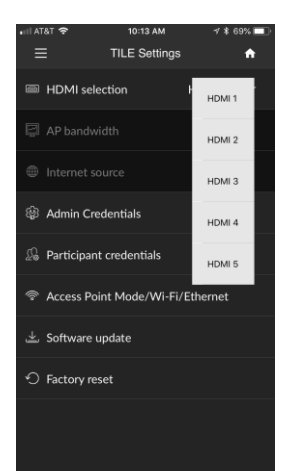

#### **03**

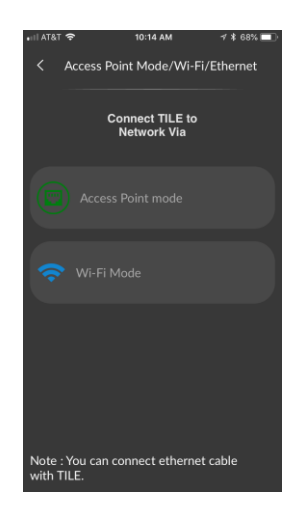

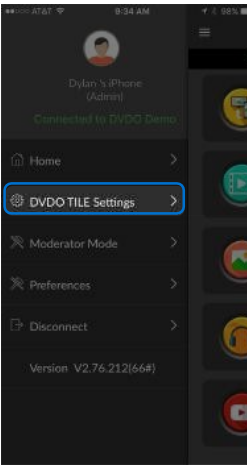

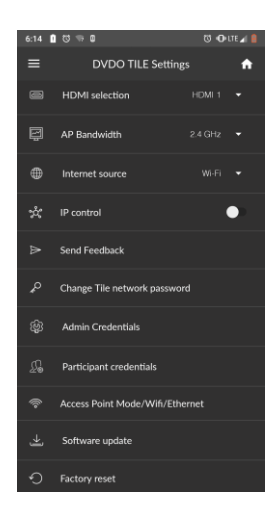

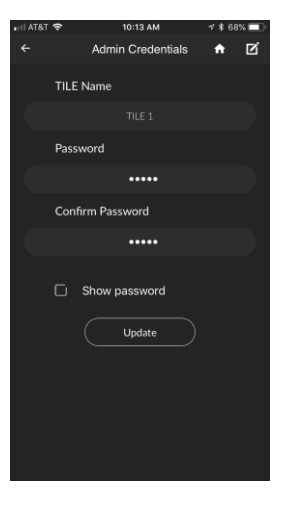

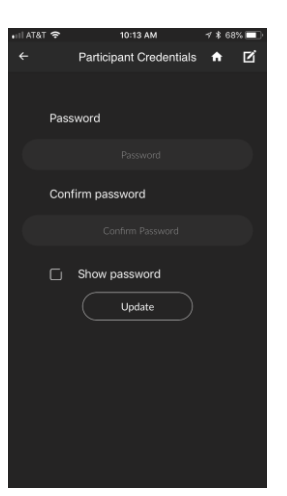

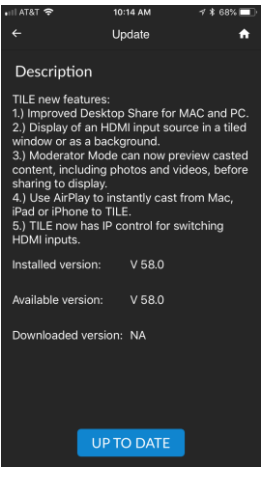

## Additional Features

## BETA: HDMI AS BACKGROUND:

In order to window an HDMI input you must first set another TILE to the current HDMI background.

Process:

- 1) Cast an additional TILE to the display
- 2) Go to TILE control and select the three dot menu button located in the upper right corner of the app
- 3) From your Android or iOS device, select set to background (not yet available for Mac and PC)
- 4) Select the TILE you wish to set to background

## AIRPLAY:

From any Mac or iOS device, you can now AirPlay your screen.

For iOS device: select control panel and choose the appropriate TILE device

For Mac: select the AirPlay icon and choose the appropriate TILE device

## 3 RD PARTY CONTROL:

TILE now has IP control for switching HDMI inputs: We have enabled third party control of switching HDMI inputs and other commands.

Connect your Android or IOS device to the TILE you would like to control.

Go to TILE Settings from an android or IOS device and enable IP Control at the bottom of the menu.

Enter a password for IP control

Connect your laptop to the network that TILE is connected to

Below is the generic command to control HDMI1:

In a browser type: http://wifi\_or\_ethernet\_ip:55555/tileapi/control/hdmi1?password=ip\_control\_password Replace the "wifi\_or\_ethernet\_ip" with the IP address on the TV screen connected to the TILE Replace the "ip\_control\_password" with the password you have set in step 2. Press return in your browser to execute the command.

For other commands, replace hdmi1 with:

hdmi2 to change to hdmi2 hdmi3 to change to hdmi3 hdmi4 to change to hdmi4 hdmi5 to change to hdmi5 closeall to close all TILEs on screen reboot to reboot TILE

#### Example:

http://123.222.12.15:55555/tileapi/control/hdmi1?password=123ipcontrol

would change HDMI source to HDMI1 on ip address 123.222.12.15 with a password of 123ipcontrol

## RESET BUTTON:

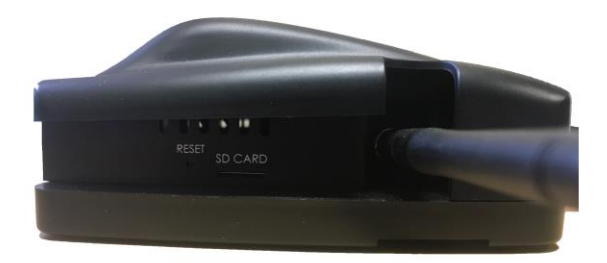

- 1) Locate the reset button on the left side of the TILE box under the antenna
- 2) Use a pin or clip to hold down the button for 5 seconds
- 3) The device will reboot to factory settings

## SECONDARY AUTHENTICATION MODE:

**Local Network Mode** is when you connect your TILE to your local network and anyone on the local network can connect and share their screen, videos and other content. The easiest way to connect TILE to your Local Network is with WiFi.

Switch to **Local Network Mode** go to:

- DVDO TILE Settings
- Access Point / WiFi
- WiFi
- Select your Local Network's WiFi

You can also connect to your Local Network by connecting a Ethernet cable to TILE.

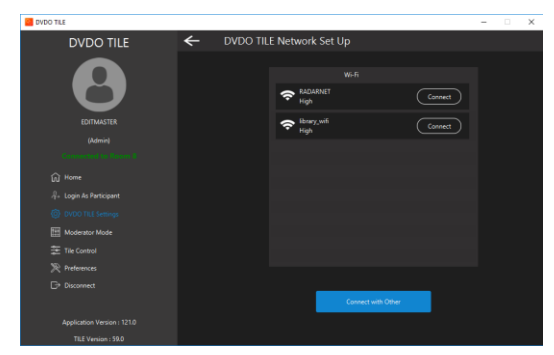

If your network requires secondary authentication plug in USB mouse to USB 1 in back of TILE and follow onscreen instructions.

Once you are connected to your local network restart TILE.

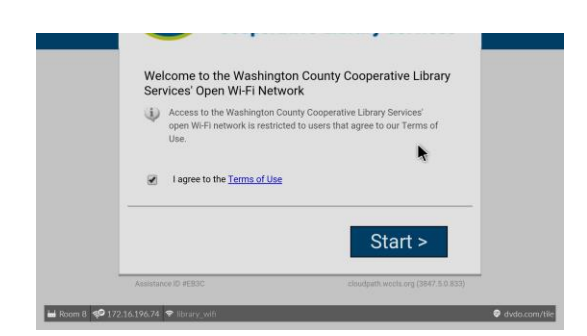

## MATRIX OF CAPABILITIES:

The maximum number of TILE's on any one monitor is 5. Below is the breakdown of maximum individual TILE types at any one time:

Maximum desktop shares: 3 Maximum photos casted: 5 Maximum videos casted: 4 Maximum YouTube videos casted: 4 Maximum mirrored iOS devices: 1 Maximum mirrored Android devices: 2

## TROUBLESHOOTING:

Q: Mobile device cannot see TILE? A: Verify you are on the same network as TILE and verify you have Bluetooth turned on

Q: Where do I change the TILE's name? A: Go to TILE settings and click admin credentials

Q: I lost my admin password? A: Factory reset the TILE by pressing the reset button with a pin on the left side of device

Q: Why are my TILE's transparent? A: Verify that alpha blending is not turned on (TILE control → three dot menu button in top right → alpha blending)

Q: Can I mute the HDMI input from my TILE app? A: Go to TILE control  $\rightarrow$  three dot menu button in top right  $\rightarrow$  mute primary video

Q: Why do I need to turn on Bluetooth during mobile app install?

A: We use mobile Bluetooth for TILE discovery